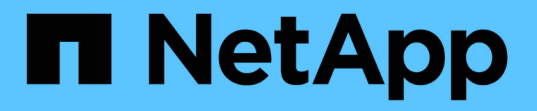

# 準備安裝適用於 **IBM DB2** 的 **SnapCenter** 外掛程式 SnapCenter Software 6.0

NetApp July 23, 2024

This PDF was generated from https://docs.netapp.com/zh-tw/snapcenter/protect-db2/install-snapcenterplug-in-for-ibm-db2.html on July 23, 2024. Always check docs.netapp.com for the latest.

# 目錄

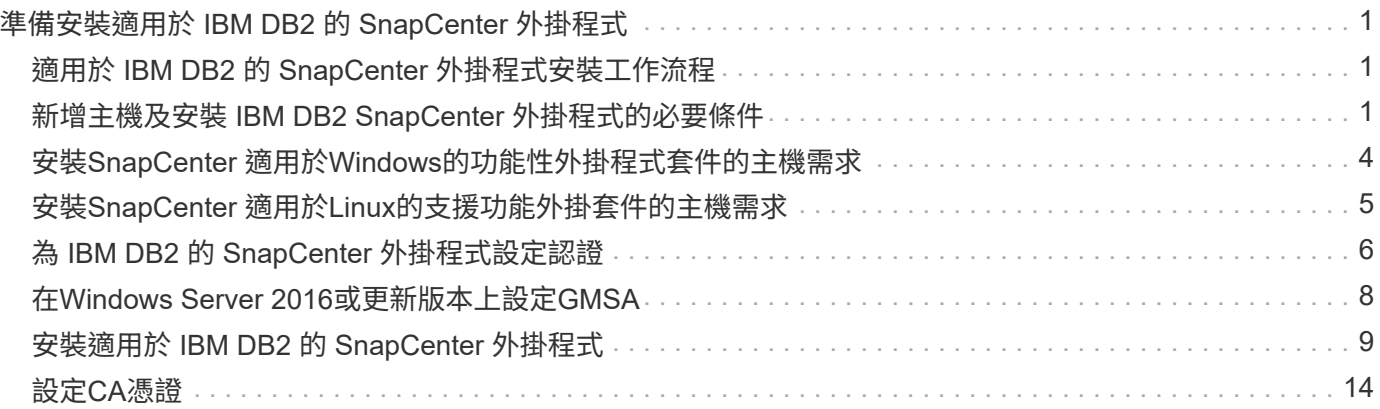

# <span id="page-2-0"></span>準備安裝適用於 **IBM DB2** 的 **SnapCenter** 外掛程式

# <span id="page-2-1"></span>適用於 **IBM DB2** 的 **SnapCenter** 外掛程式安裝工作流程

如果您想保護 IBM DB2 資料庫、則應該安裝及設定 IBM DB2 的 SnapCenter 外掛程式。

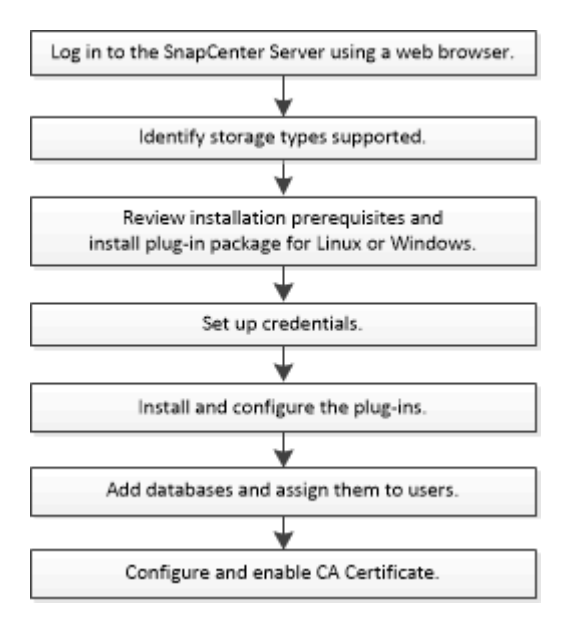

# <span id="page-2-2"></span>新增主機及安裝 **IBM DB2 SnapCenter** 外掛程式的必要條件

新增主機並安裝外掛程式套件之前、您必須先完成所有需求。適用於 IBM DB2 的 SnapCenter 外掛程式可在 Windows 和 Linux 環境中使用。

• 您必須在主機上安裝 Java 11 。

![](_page_2_Picture_7.jpeg)

不支援IBM Java。

- 對於 Windows 、外掛程式建立者服務應使用「 'LocalSystem' 」 Windows 使用者執行、這是以網域管理員 身分安裝適用於 IBM DB2 的外掛程式時的預設行為。
- 在Windows主機上安裝外掛程式時、如果您指定的認證不是內建的、或是使用者屬於本機工作群組使用者、 則必須停用主機上的UAC.SnapCenter Plug-in for Microsoft Windows 預設會在 Windows 主機上與 IBM DB2 外掛程式一起部署。
- SnapCenter 伺服器應可存取 IBM DB2 主機的外掛程式 8145 或自訂連接埠。

## **Windows**主機

- 您必須擁有具有本機系統管理員權限的網域使用者、並在遠端主機上具有本機登入權限。
- 在 Windows 主機上安裝適用於 IBM DB2 的外掛程式時、會自動安裝適用於 Microsoft Windows 的 SnapCenter 外掛程式。
- 您必須為root或非root使用者啟用密碼型SSH連線。
- 您必須在 Windows 主機上安裝 Java 11 。

["](http://www.java.com/en/download/manual.jsp)[適用於所有作業系統的](http://www.java.com/en/download/manual.jsp)[Java](http://www.java.com/en/download/manual.jsp)[下載](http://www.java.com/en/download/manual.jsp)["](http://www.java.com/en/download/manual.jsp)

["NetApp](https://imt.netapp.com/matrix/imt.jsp?components=117015;&solution=1259&isHWU&src=IMT) [互通性對照表工具](https://imt.netapp.com/matrix/imt.jsp?components=117015;&solution=1259&isHWU&src=IMT)["](https://imt.netapp.com/matrix/imt.jsp?components=117015;&solution=1259&isHWU&src=IMT)

### **Linux**主機

- 您必須為root或非root使用者啟用密碼型SSH連線。
- 您必須在 Linux 主機上安裝 \* mksh\* 程式庫。
- 您必須在 Linux 主機上安裝 Java 11 。

["](http://www.java.com/en/download/manual.jsp)[適用於所有作業系統的](http://www.java.com/en/download/manual.jsp)[Java](http://www.java.com/en/download/manual.jsp)[下載](http://www.java.com/en/download/manual.jsp)["](http://www.java.com/en/download/manual.jsp)

["NetApp](https://imt.netapp.com/matrix/imt.jsp?components=117015;&solution=1259&isHWU&src=IMT) [互通性對照表工具](https://imt.netapp.com/matrix/imt.jsp?components=117015;&solution=1259&isHWU&src=IMT)["](https://imt.netapp.com/matrix/imt.jsp?components=117015;&solution=1259&isHWU&src=IMT)

- 對於在 Linux 主機上執行的 IBM DB2 資料庫、當安裝適用於 IBM DB2 的外掛程式時、會自動安裝適用於 UNIX 的 SnapCenter 外掛程式。
- 您應該將 \* bash\* 作為外掛程式安裝的預設 Shell 。

### 補充命令

若要在適用於 IBM DB2 的 SnapCenter 外掛程式上執行補充命令、您必須將其包含在檔案中 allowed commands.config o

allowed commands.config 檔案位於 SnapCenter Plug-in for IBM DB2 目錄的「 etc 」子目錄中。

#### **Windows**主機

```
預設: C:\Program Files\NetApp\SnapCenter\Snapcenter Plug-in
Creator\etc\allowed_commands.config
```
自訂路徑:<Custom Directory>\NetApp\SnapCenter\Snapcenter Plug-in Creator\etc\allowed\_commands.config

#### **Linux**主機

預設: /opt/NetApp/snapcenter/scc/etc/allowed commands.config

自訂路徑: <custom\_Directory>/NetApp/snapcenter/scc/etc/allowed\_commands.config

若要允許在外掛主機上執行補充命令、請開啟 allowed\_commands.config 編輯器中的檔案。在單獨的行中 輸入每個命令。它不區分大小寫。 例如、

- 命令: mount
- 命令: umount

請務必指定完整路徑名稱。如果路徑名稱包含空格、請以引號( " )括住路徑名稱。 例如、

命令: "C:\Program Files\NetApp\SnapCreator commands\sdcli.exe"

#### 命令: myscript.bat

如果是 allowed\_commands.config 檔案不存在、命令或指令碼執行將遭到封鎖、工作流程將失敗並顯示下 列錯誤:

"[/mnt/mount -a] 不允許執行。在外掛程式主機上的檔案 %s 中新增命令以進行授權。 "

如果命令或指令碼未出現在中 allowed\_commands.config、命令或指令碼執行將會遭到封鎖、工作流程將會 失敗、並顯示下列錯誤:

"[/mnt/mount -a] 不允許執行。在外掛程式主機上的檔案 %s 中新增命令以進行授權。 "

![](_page_4_Picture_4.jpeg)

您不應使用萬用字元項目(\*)來允許所有命令。

### 為**Linux**主機的非**root**使用者設定**Sudo**權限

非root使用者可利用發行版本的更新版本安裝適用於Linux的《SUSE外掛程式套件」、並開始外掛程 序。SnapCenter SnapCenter外掛程式程序將以有效的非root使用者身分執行。您應該為非root使用者設定Sudo 權限、以提供對多個路徑的存取權。

您需要的是什麼

- Sudo 1.8.7版或更新版本。
- 對於非 root 使用者、請確保非 root 使用者和使用者群組的名稱相同。
- 編輯\_/etc/ssh / sshd\_config\_檔案、以設定訊息驗證代碼演算法:Macs HMAC SHA2-256和MAC HMAC SHA2-512。

更新組態檔後、重新啟動sshd服務。

範例:

```
#Port 22
#AddressFamily any
#ListenAddress 0.0.0.0
#ListenAddress ::
#Legacy changes
#KexAlgorithms diffie-hellman-group1-sha1
#Ciphers aes128-cbc
#The default requires explicit activation of protocol
Protocol 2
HostKey/etc/ssh/ssh_host_rsa_key
MACs hmac-sha2-256
```
關於此工作

您應該為非root使用者設定Sudo權限、以便存取下列路徑:

- /home/*Linux*使用者/.sc\_NetApp/snapcenter\_linux\_host\_plugin.bin
- /custature\_location / NetApp/snapcenter/spl/installal/plugins/uninstall

• /cust\_LOUSE/NetApp/snapcenter/spl/bin/spl

### 步驟

- 1. 登入您要安裝SnapCenter 適用於Linux的支援套件的Linux主機。
- 2. 使用visudo Linux公用程式、將下列行新增至/etc/udoers檔案。

```
Cmnd Alias HPPLCMD = sha224:checksum value== /home/
LINUX_USER/.sc_netapp/snapcenter_linux_host_plugin.bin,
/opt/NetApp/snapcenter/spl/installation/plugins/uninstall,
/opt/NetApp/snapcenter/spl/bin/spl, /opt/NetApp/snapcenter/scc/bin/scc
Cmnd Alias PRECHECKCMD = sha224:checksum value== /home/
LINUX_USER/.sc_netapp/Linux_Prechecks.sh
Cmnd Alias CONFIGCHECKCMD = sha224:checksum value==
/opt/NetApp/snapcenter/spl/plugins/scu/scucore/configurationcheck/Config
_Check.sh
Cmnd Alias SCCMD = sha224:checksum value==
/opt/NetApp/snapcenter/spl/bin/sc_command_executor
Cmnd Alias SCCCMDEXECUTOR =checksum value==
/opt/NetApp/snapcenter/scc/bin/sccCommandExecutor
LINUX_USER ALL=(ALL) NOPASSWD:SETENV: HPPLCMD, PRECHECKCMD,
CONFIGCHECKCMD, SCCCMDEXECUTOR, SCCMD
Defaults: LINUX_USER !visiblepw
Defaults: LINUX_USER !requiretty
```
 $\left(\begin{smallmatrix} 1 \ 1 \end{smallmatrix}\right)$ 

如果您有RAC設定、以及其他允許的命令、您應該將下列項目新增至/etc/udoers檔案 :「/setc/bin/olsnodes <crs\_home> 」

您可以從/etc/oracle/OLR.loc\_檔案取得\_crs\_home\_的 值。

\_Linux使用者\_是您所建立的非root使用者名稱。

您可以從 **SC\_UNIT\_plugins\_checksum** . **txt** 檔案取得 \_checksum 值 \_ 、檔案位於:

- *C* : *\ProgramData\NetApp\SnapCenter\Package* 儲存庫 *\SC\_UNIX* 外掛程式 *\_checksum* . *txt* (如果 SnapCenter 伺服器安裝在 Windows 主機上)。
- 如果 SnapCenter 伺服器安裝在 Linux 主機上、則為 /opt/NetApp/snapcenter/SnapManagerWeb/Repository /SC\_UNIT\_plugin\_checksum  $\cdot$  txt  $\circ$

![](_page_5_Picture_12.jpeg)

此範例只能做為建立自己資料的參考。

# <span id="page-5-0"></span>安裝**SnapCenter** 適用於**Windows**的功能性外掛程式套件的主機 需求

在安裝SnapCenter 適用於Windows的整套解決方案之前、您應該先熟悉一些基本的主機

![](_page_6_Picture_242.jpeg)

# <span id="page-6-0"></span>安裝**SnapCenter** 適用於**Linux**的支援功能外掛套件的主機需求

在安裝SnapCenter 適用於Linux的支援功能套件之前、您應該先熟悉一些基本的主機系統 空間和規模需求。

![](_page_6_Picture_243.jpeg)

![](_page_7_Picture_275.jpeg)

# <span id="page-7-0"></span>為 **IBM DB2** 的 **SnapCenter** 外掛程式設定認證

使用認證資料驗證使用者執行的不中斷作業。SnapCenter SnapCenter您應該建立認證資 料、以便在SnapCenter 資料庫或Windows檔案系統上安裝資訊更新外掛程式和執行資料 保護作業的其他認證資料。

關於這項工作

• Linux主機

您必須設定認證、才能在Linux主機上安裝外掛程式。

您必須為root使用者或具有Sudo權限的非root使用者設定認證、才能安裝及啟動外掛程式程序。

\*最佳實務做法:\*雖然您可以在部署主機和安裝外掛程式之後、為Linux建立認證、但最佳實務做法是在新 增SVM之後、在部署主機和安裝外掛程式之前建立認證。

• Windows主機

您必須先設定Windows認證、才能安裝外掛程式。

您必須以系統管理員權限設定認證、包括遠端主機的系統管理員權限。

如果您為個別資源群組設定認證、但使用者名稱沒有完整的管理權限、則必須至少將資源群組和備份權限指派給 使用者名稱。

步驟

1. 在左側導覽窗格中、按一下\*設定\*。

- 2. 在「設定」頁面中、按一下「認證」。
- 3. 按一下「新增」。
- 4. 在「認證」頁面中、指定設定認證所需的資訊:

![](_page_8_Picture_229.jpeg)

5. 按一下「確定」。

完成認證設定之後、您可能會想要在「使用者與存取」頁面中指派認證維護給使用者或使用者群組。

# <span id="page-9-0"></span>在**Windows Server 2016**或更新版本上設定**GMSA**

Windows Server 2016或更新版本可讓您建立群組託管服務帳戶(GMSA)、以便從託管 網域帳戶提供自動化服務帳戶密碼管理。

#### 開始之前

- 您應該擁有Windows Server 2016或更新版本的網域控制器。
- 您應該擁有Windows Server 2016或更新版本的主機、該主機是網域的成員。

#### 步驟

- 1. 建立KDS根金鑰、為GMSA中的每個物件產生唯一的密碼。
- 2. 對於每個網域、請從Windows網域控制器執行下列命令:add-KDSRootKey -EffectiveImmedia
- 3. 建立及設定GMSA:
	- a. 以下列格式建立使用者群組帳戶:

domainName\accountName\$

- .. 新增電腦物件至群組。
- .. 使用您剛建立的使用者群組來建立GMSA。

例如、

```
 New-ADServiceAccount -name <ServiceAccountName> -DNSHostName <fqdn>
-PrincipalsAllowedToRetrieveManagedPassword <group>
-ServicePrincipalNames <SPN1,SPN2,…>
.. 執行「Get-ADServiceAccount」命令來驗證服務帳戶。
```
4. 在主機上設定GMSA:

a. 在您要使用GMSA帳戶的主機上啟用Windows PowerShell的Active Directory模組。

若要這麼做、請從PowerShell執行下列命令:

PS C:\> Get-WindowsFeature AD-Domain-Services Display Name **Name** Install State ------------ ---- ------------- [ ] Active Directory Domain Services AD-Domain-Services Available PS C:\> Install-WindowsFeature AD-DOMAIN-SERVICES Success Restart Needed Exit Code Feature Result ------- -------------- --------- -------------- True No Success {Active Directory Domain Services, Active ... WARNING: Windows automatic updating is not enabled. To ensure that your newly-installed role or feature is automatically updated, turn on Windows Update.

- a. 重新啟動主機。
- b. 從PowerShell命令提示字元執行下列命令、在主機上安裝GMSA:「Install-AdServiceAccount <GMSA >」
- c. 執行下列命令驗證您的GMSA帳戶:「Test-AdServiceAccount <GMSA >」
- 5. 將管理權限指派給主機上已設定的GMSA。
- 6. 在SnapCenter 支援服務器中指定已設定的GMSA帳戶、以新增Windows主機。

在安裝外掛程式的過程中、將會在主機上安裝所選的外掛程式、並使用指定的GMSA作為服務登入帳 戶。SnapCenter

# <span id="page-10-0"></span>安裝適用於 **IBM DB2** 的 **SnapCenter** 外掛程式

新增主機並在遠端主機上安裝外掛程式套件

您必須使用SnapCenter 「更新主機」頁面來新增主機、然後安裝外掛程式套件。外掛程式 會自動安裝在遠端主機上。您可以為個別主機或叢集新增主機並安裝外掛程式套件。

開始之前

- 如果 SnapCenter 伺服器主機的作業系統為 Windows 2019 、而外掛主機的作業系統為 Windows 2022 、則 應執行下列步驟:
	- <sup>。</sup>升級至 Windows Server 2019 ( OS Build 17763.5936 )或更新版本
	- ◦升級至 Windows Server 2022 ( OS Build 20348.2402 )或更新版本
- 您必須是指派給具有外掛安裝和解除安裝權限之角色的使用者、例如SnapCenter 「支援管理員」角色。
- 在Windows主機上安裝外掛程式時、如果您指定的認證不是內建的、或是使用者屬於本機工作群組使用者、 則必須停用主機上的UAC.
- 您應確保訊息佇列服務正在執行中。
- 管理文件包含有關管理主機的資訊。
- 如果您使用群組託管服務帳戶(GMSA)、則應該使用管理權限來設定GMSA。

["](https://docs.netapp.com/zh-tw/snapcenter/protect-db2/task_configure_gMSA_on_windows_server_2012_or_later.html)[在適用於](https://docs.netapp.com/zh-tw/snapcenter/protect-db2/task_configure_gMSA_on_windows_server_2012_or_later.html) [IBM DB2](https://docs.netapp.com/zh-tw/snapcenter/protect-db2/task_configure_gMSA_on_windows_server_2012_or_later.html) [的](https://docs.netapp.com/zh-tw/snapcenter/protect-db2/task_configure_gMSA_on_windows_server_2012_or_later.html) [Windows Server 2016](https://docs.netapp.com/zh-tw/snapcenter/protect-db2/task_configure_gMSA_on_windows_server_2012_or_later.html) [或更新版本上設定群組](https://docs.netapp.com/zh-tw/snapcenter/protect-db2/task_configure_gMSA_on_windows_server_2012_or_later.html)[託](https://docs.netapp.com/zh-tw/snapcenter/protect-db2/task_configure_gMSA_on_windows_server_2012_or_later.html)[管服務](https://docs.netapp.com/zh-tw/snapcenter/protect-db2/task_configure_gMSA_on_windows_server_2012_or_later.html)[帳戶](https://docs.netapp.com/zh-tw/snapcenter/protect-db2/task_configure_gMSA_on_windows_server_2012_or_later.html)["](https://docs.netapp.com/zh-tw/snapcenter/protect-db2/task_configure_gMSA_on_windows_server_2012_or_later.html)

關於這項工作

• 您無法將SnapCenter 某個支援服務器作為外掛主機新增至另SnapCenter 一個支援服務器。

步驟

- 1. 在左側導覽窗格中、按一下\*主機\*。
- 2. 驗證頂端是否已選取\*託管主機\*索引標籤。
- 3. 按一下「 \* 新增 \* 」。
- 4. 在「hosts」(主機)頁面中、執行下列動作:

![](_page_11_Picture_291.jpeg)

5. 在選取要安裝的外掛程式區段中、選取要安裝的外掛程式。

使用 REST API 安裝 DB2 外掛程式時、您必須將版本傳給 3.0 。例如 DB2 : 3.0

#### 6. (可選) 單擊\*更多選項\*。

![](_page_12_Picture_309.jpeg)

#### 7. 按一下\*提交\*。

如果您尚未選取「略過預先檢查」核取方塊、則會驗證主機是否符合安裝外掛程式的需求。 磁碟空間、 RAM 、 PowerShell 版本、。 NET 版本、位置(適用於 Windows 外掛程式)和 Java 11 (適用於 Windows 和 Linux 外掛程式)均根據最低需求進行驗證。如果不符合最低要求、則會顯示適當的錯誤或警告 訊息。

如果錯誤與磁碟空間或RAM有關、您可以更新位於C:\Program Files\NetApp\SnapCenter Webapp 的Web.config檔案、以修改預設值。如果錯誤與其他參數有關、您必須修正問題。

![](_page_12_Picture_5.jpeg)

在HA設定中、如果您要更新web.config檔案、則必須更新兩個節點上的檔案。

8. 如果主機類型為Linux、請驗證指紋、然後按一下\*確認並提交\*。

在叢集設定中、您應該驗證叢集中每個節點的指紋。

 $(i)$ 

即使先前已將同一部主機新增至SnapCenter 更新版本、而且指紋已確認、指紋驗證也是必要 的。

- 9. 監控安裝進度。
	- 對於 Windows 外掛程式、安裝與升級記錄檔位於: \_C : \Windows\SnapCenter 外掛程式 <JOBID>
	- 對於 Linux 外掛程式、安裝記錄檔位於: <JOBID> 。升級記錄檔位於: <JOBID>

完成後

如果您想要升級至 SnapCenter 6.0 版本、則會從遠端外掛程式伺服器解除安裝現有的 DB2 Perl 外掛程式。

## 使用**Cmdlet**在**SnapCenter** 多個遠端主機上安裝適用於**Linux**或**Windows**的支援功能外掛 套件

您SnapCenter 可以使用Install-SmHostPackage PowerShell Cmdlet、同時在多個主機上 安裝適用於Linux或Windows的VMware®更新套件。

開始之前

您必須以SnapCenter 網域使用者的身分登入到支援安裝外掛程式套件的每個主機、並具有本機系統管理員權 限。

#### 步驟

- 1. 啟動PowerShell。
- 2. 在支援服務器主機上SnapCenter 、使用Open-SmConnection Cmdlet建立工作階段、然後輸入您的認證資 料。
- 3. 使用Install-SmHostPackage Cmdlet和必要參數、在多個主機上安裝外掛程式。

您可以執行\_Get-Help命令name\_來取得可搭配Cmdlet使用之參數及其說明的相關資訊。或者、您也可以參 閱 ["](https://docs.netapp.com/us-en/snapcenter-cmdlets/index.html)[《](https://docs.netapp.com/us-en/snapcenter-cmdlets/index.html)[軟](https://docs.netapp.com/us-en/snapcenter-cmdlets/index.html)[件指令程式](https://docs.netapp.com/us-en/snapcenter-cmdlets/index.html)[參考](https://docs.netapp.com/us-en/snapcenter-cmdlets/index.html)[指](https://docs.netapp.com/us-en/snapcenter-cmdlets/index.html)[南》](https://docs.netapp.com/us-en/snapcenter-cmdlets/index.html)[SnapCenter"](https://docs.netapp.com/us-en/snapcenter-cmdlets/index.html)。

您可以在手動安裝外掛程式時使用-skipprecheck選項、而且不想驗證主機是否符合安裝外掛程式的需求。

4. 輸入遠端安裝的認證資料。

### 使用命令列介面、在 **Linux** 主機上安裝適用於 **IBM DB2** 的 **SnapCenter** 外掛程式

您應該使用 SnapCenter 使用者介面 ( UI ) 來安裝適用於 IBM DB2 資料庫的 SnapCenter 外掛程式。如果您的環境不允許從 SnapCenter UI 遠端安裝外掛程式、您可以使用命令列 介面( CLI )、在主控台模式或無訊息模式下安裝適用於 IBM DB2 資料庫的外掛程式。

開始之前

- 您應該在 IBM DB2 用戶端所在的每個 Linux 主機上安裝適用於 IBM DB2 資料庫的外掛程式。
- 您要在其上安裝 SnapCenter Plug-in for IBM DB2 資料庫的 Linux 主機必須符合相關軟體、資料庫和作業系 統的需求。

互通性對照表工具IMT (Interoperability Matrix Tool、簡稱「互通性對照表工具」)包含有關支援組態的最 新資訊。

["NetApp](https://imt.netapp.com/matrix/imt.jsp?components=117015;&solution=1259&isHWU&src=IMT) [互通性對照表工具](https://imt.netapp.com/matrix/imt.jsp?components=117015;&solution=1259&isHWU&src=IMT)["](https://imt.netapp.com/matrix/imt.jsp?components=117015;&solution=1259&isHWU&src=IMT)

• 適用於 IBM DB2 資料庫的 SnapCenter 外掛程式是適用於 Linux 的 SnapCenter 外掛程式套件的一部分。在 安裝SnapCenter 適用於Linux的支援功能套件之前、您應該已經在SnapCenter Windows主機上安裝了支援 功能。

關於這項工作

如果未提及參數、則會以預設值安裝 SnapCenter 。

步驟

1. 將 SnapCenter Plug-ins Package for Linux 安裝檔案 ( snapcenter\_linux\_host\_plugin.bin ) 從 C : \ProgramData\NetApp\SnapCenter\Package 儲存庫複製到您要安裝 IBM DB2 外掛程式的主機。

您可以從SnapCenter 安裝了該伺服器的主機存取此路徑。

- 2. 在命令提示字元中、瀏覽至您複製安裝檔案的目錄。
- 3. 安裝外掛程式:「path\_to\_installation\_bin\_file/snapcenter\_linux\_host\_plugin.bin -i silent -DPORT=port\_number\_for\_host -dserver\_ip=server\_name\_or ip\_address -dserver\_https\_port=port\_number\_for\_server'
	- -DPORT指定SMCore HTTPS通訊連接埠。
	- <sup>。</sup>-dserver IP會指定SnapCenter 「伺服器IP位址」。
	- -dserver https port指定SnapCenter 了「伺服器HTTPS連接埠」。
	- <sup>。</sup>-Duser\_install\_DIR會指定您要安裝SnapCenter 適用於Linux的《SKED Plug-ins套件》的目錄。
	- DINSTALL\_LOD\_NAME指定記錄檔的名稱。

```
/tmp/sc-plugin-installer/snapcenter_linux_host_plugin.bin -i silent
-DPORT=8145 -DSERVER_IP=scserver.domain.com -DSERVER_HTTPS_PORT=8146
-DUSER_INSTALL_DIR=/opt
-DINSTALL LOG NAME=SnapCenter Linux Host Plugin Install 2.log
-DCHOSEN_FEATURE_LIST=CUSTOM
```
- 
- 4. 編輯 <installation directory> /NetApp/snapcenter/SCC/etc/SC\_SMS\_Services.properties 檔案、然後新增 plugin enabled = db2:3.0 參數。
- 5. 使用Add-Smhost Cmdlet和必要參數、將主機新增SnapCenter 至SetcServer。

執行 Get-Help命令名稱 可取得有關可與命令搭配使用之參數及其說明的資訊。或者、您也可以參閱 ["](https://docs.netapp.com/us-en/snapcenter-cmdlets/index.html)[《](https://docs.netapp.com/us-en/snapcenter-cmdlets/index.html)[軟](https://docs.netapp.com/us-en/snapcenter-cmdlets/index.html) [件指令程式](https://docs.netapp.com/us-en/snapcenter-cmdlets/index.html)[參考](https://docs.netapp.com/us-en/snapcenter-cmdlets/index.html)[指](https://docs.netapp.com/us-en/snapcenter-cmdlets/index.html)[南》](https://docs.netapp.com/us-en/snapcenter-cmdlets/index.html)[SnapCenter"](https://docs.netapp.com/us-en/snapcenter-cmdlets/index.html)。

### 監控安裝 **IBM DB2** 外掛程式的狀態

您SnapCenter 可以使用「工作」頁面來監控安裝過程。您可能需要檢查安裝進度、以判斷 何時完成或是否有問題。

關於這項工作

「工作」頁面上會出現下列圖示、並指出作業狀態:

- $\circ$ 進行中
- ▼ 已成功完成
- x 失敗
- 已完成但有警告、或由於警告而無法啟動
- ・り 已佇列

#### 步驟

- 1. 在左導覽窗格中、按一下\*監控\*。
- 2. 在「監控」頁面中、按一下「工作」。
- 3. 在 **Jobs** 頁面中、若要篩選清單以僅列出外掛程式安裝作業、請執行下列步驟:
	- a. 按一下\*篩選\*。
	- b. 選用:指定開始和結束日期。
	- c. 從類型下拉式功能表中、選取\*外掛程式安裝\*。
	- d. 從「狀態」下拉式功能表中、選取安裝狀態。
	- e. 按一下「 \* 套用 \* 」。
- 4. 選取安裝工作、然後按一下\*詳細資料\*以檢視工作詳細資料。
- 5. 在「工作詳細資料」頁面中、按一下「檢視記錄」。

# <span id="page-15-0"></span>設定**CA**憑證

## 產生**CA**認證**CSR**檔案

您可以產生「憑證簽署要求」(CSR)、然後匯入可以使用產生的CSR從「憑證授權單 位」(CA)取得的憑證。憑證將會有與其相關的私密金鑰。

CSR是編碼文字區塊、提供給授權憑證廠商以取得簽署的CA憑證。

 $\left( \,$ i $\,$ 

CA 憑證 RSA 金鑰長度至少應為 3072 位元。

如需產生CSR的資訊、請參閱 ["](https://kb.netapp.com/Advice_and_Troubleshooting/Data_Protection_and_Security/SnapCenter/How_to_generate_CA_Certificate_CSR_file)[如](https://kb.netapp.com/Advice_and_Troubleshooting/Data_Protection_and_Security/SnapCenter/How_to_generate_CA_Certificate_CSR_file)[何產生](https://kb.netapp.com/Advice_and_Troubleshooting/Data_Protection_and_Security/SnapCenter/How_to_generate_CA_Certificate_CSR_file)[CA](https://kb.netapp.com/Advice_and_Troubleshooting/Data_Protection_and_Security/SnapCenter/How_to_generate_CA_Certificate_CSR_file)[憑](https://kb.netapp.com/Advice_and_Troubleshooting/Data_Protection_and_Security/SnapCenter/How_to_generate_CA_Certificate_CSR_file)[證](https://kb.netapp.com/Advice_and_Troubleshooting/Data_Protection_and_Security/SnapCenter/How_to_generate_CA_Certificate_CSR_file)[CSR](https://kb.netapp.com/Advice_and_Troubleshooting/Data_Protection_and_Security/SnapCenter/How_to_generate_CA_Certificate_CSR_file)[檔案](https://kb.netapp.com/Advice_and_Troubleshooting/Data_Protection_and_Security/SnapCenter/How_to_generate_CA_Certificate_CSR_file)["](https://kb.netapp.com/Advice_and_Troubleshooting/Data_Protection_and_Security/SnapCenter/How_to_generate_CA_Certificate_CSR_file)。

![](_page_15_Picture_25.jpeg)

如果您擁有網域(\*.domain.company.com)或系統(machine1.domain.company.com)的CA憑 證、您可以跳過產生CA憑證CSR檔案的步驟。您可以使用SnapCenter 效益管理程式來部署現有 的CA憑證。

對於叢集組態、叢集名稱(虛擬叢集FQDN)和各自的主機名稱應在CA憑證中提及。您可以在取得憑證之前填 寫「Subject Alternative Name(SAN)(主體替代名稱(SAN))」欄位、以更新憑證。若為萬用字元憑證 (\*.domain.company.com)、憑證將會隱含包含網域的所有主機名稱。

# 匯入**CA**憑證

您必須SnapCenter 使用Microsoft管理主控台(MMC)、將CA憑證匯入到S倚賴 者支援的 伺服器和Windows主機外掛程式。

步驟

- 1. 移至Microsoft管理主控台(MMC)、然後按一下\*檔案\*>\*新增/移除Snapin \*。
- 2. 在「新增或移除嵌入式管理單元」視窗中、選取「憑證」、然後按一下「新增」。
- 3. 在「憑證」嵌入式管理單元視窗中、選取「電腦帳戶」選項、然後按一下「完成」。
- 4. 按一下\*主控台根目錄\*>\*憑證–本機電腦\*>\*信任的根憑證授權單位\*>\*憑證\*。
- 5. 在「Trusted Root Certification Authorities」(受信任的根憑證授權單位)資料夾上按一下滑鼠右鍵、然後選 取「\* All Tasks」(所有工作)**>**「 Import」(匯入)以啟動匯入精靈。
- 6. 完成精靈、如下所示:

![](_page_16_Picture_424.jpeg)

匯入憑證應與私密金鑰搭售(支援的格式為:。**pfx**、。p12和\*。p7b)。

7. 對「Personal」資料夾重複步驟5。

#### 取得**CA**憑證指紋

 $\mathbf{d}$ 

憑證指紋是用來識別憑證的十六進位字串。指紋是使用指紋演算法、從憑證內容中計算出 來。

步驟

- 1. 在GUI上執行下列步驟:
	- a. 按兩下憑證。
	- b. 在「憑證」對話方塊中、按一下「詳細資料」索引標籤。
	- c. 捲動欄位清單、然後按一下\* Thumbprint\*。
	- d. 複製方塊中的十六進位字元。
	- e. 移除十六進位數字之間的空格。

例如、如果指紋為:「A9 09 50 2D D8 2a E4 14 33 E6 F8 38 86 b0 d 42 77 A3 2a 7b」、則移除空 格後、將會是:「a909502dd82ae41433e6f83886b00d4277a32a7b」。

- 2. 從PowerShell執行下列作業:
	- a. 執行下列命令、列出已安裝憑證的指紋、並依主體名稱識別最近安裝的憑證。

*Get-ChildItem*路徑認證:*\LocalComputer\My*

b. 複製指紋。

使用**Windows**主機外掛程式服務設定**CA**憑證

您應該使用Windows主機外掛程式服務來設定CA憑證、以啟動安裝的數位憑證。

請在SnapCenter 已部署CA憑證的所有插件主機上執行下列步驟。

#### 步驟

```
1. 執行下列命令、以SMCore預設連接埠8145移除現有的憑證繫結:
```
'>netsh http DELETE sslcert ipport=0.00.0.0:\_<SMCore Port>'

例如:

 > netsh http delete sslcert ipport=0.0.0.0:8145 . 執行下列命令、將新安裝的憑證與Windows主機外掛程式服務連結:

```
> $cert = " <certificate thumbprint> "
> $guid = [guid]::NewGuid().ToString("B")
> netsh http add sslcert ipport=0.0.0.0: <SMCore Port> certhash=$cert
appid="$guid"
```
例如:

```
> $cert = "a909502dd82ae41433e6f83886b00d4277a32a7b"
> $guid = [guid]::NewGuid().ToString("B")
> netsh http add sslcert ipport=0.0.0.0: <SMCore Port> certhash=$cert
appid="$guid"
```
## 在 **Linux** 主機上設定 **SnapCenter IBM DB2** 外掛程式服務的 **CA** 憑證

您應該管理自訂外掛程式Keystore的密碼及其憑證、設定CA憑證、設定根或中繼憑證至自 訂外掛程式信任存放區、以及設定CA簽署金鑰配對至自訂外掛程式信任存放區、並使 用SnapCenter 「依賴自訂外掛程式」服務啟動已安裝的數位憑證。

自訂外掛程式會使用位於 /opt /NetApp/snapcenter/sccc/etc\_的「keystore .jks」檔案做為其信任存放區和金 鑰存放區。

管理自訂外掛程式**Keystore**的密碼、以及使用中的**CA**簽署金鑰配對別名

步驟

1. 您可以從自訂外掛程式代理程式內容檔擷取自訂外掛程式Keystore預設密碼。

這是對應至金鑰「keystore pass」的值。

2. 變更Keystore密碼:

```
 keytool -storepasswd -keystore keystore.jks
. 將Keystore中私密金鑰項目的所有別名密碼變更為與Keystore相同的密碼:
```
keytool -keypasswd -alias "alias\_name\_in\_cert" -keystore keystore.jks

在\_agent.properties\_檔案中更新keyKeystore \_pass的相同更新。

3. 變更密碼後重新啟動服務。

![](_page_18_Picture_10.jpeg)

自訂外掛程式Keystore的密碼、以及私密金鑰的所有相關別名密碼均應相同。

將根或中繼憑證設定為自訂外掛程式信任存放區

您應該設定根或中繼憑證、而不使用私密金鑰、以自訂外掛程式信任存放區。

步驟

- 1. 瀏覽至包含自訂外掛程式Keystore的資料夾:/opp/NetApp/snapcenter/scc/等
- 2. 找到「keystore .jks」檔案。
- 3. 在Keystore中列出新增的憑證:

「keytool-list -v -keystore keystore .jks」

4. 新增根或中繼憑證:

```
 keytool -import -trustcacerts -alias myRootCA -file
/root/USERTrustRSA_Root.cer -keystore keystore.jks
. 將根或中繼憑證設定為自訂外掛程式信任存放區之後、請重新啟動服務。
```
![](_page_18_Picture_21.jpeg)

您應該先新增根CA憑證、然後再新增中繼CA憑證。

#### 將**CA**簽署金鑰配對設定為自訂外掛程式信任存放區

您應該將CA簽署金鑰配對設定為自訂外掛程式信任存放區。

#### 步驟

- 1. 瀏覽至包含自訂外掛程式Keystore /opp/NetApp/snapcenter/scc/等的資料夾
- 2. 找到「keystore .jks」檔案。
- 3. 在Keystore中列出新增的憑證:

「keytool-list -v -keystore keystore .jks」

4. 新增具有私密金鑰和公開金鑰的CA憑證。

「keytool-importkeystore -srckeystore /root/snapcenter.ssl.test.netapp.com.pfx -srcstoretype.kcs12 -destkeystore keyKeystore .jks -deststoretype.jks」

5. 在Keystore中列出新增的憑證。

「keytool-list -v -keystore keystore .jks」

- 6. 驗證密鑰庫是否包含與新CA憑證對應的別名、該CA憑證已新增至金鑰庫。
- 7. 將CA憑證的新增私密金鑰密碼變更為金鑰庫密碼。

預設的自訂外掛程式Keystore密碼是agent.properties檔案中KeyKeyKeystore \_pass的值。

```
 keytool -keypasswd -alias "alias_name_in_CA_cert" -keystore
keystore.jks
. 如果CA憑證中的別名很長且包含空格或特殊字元(「
*」、「」、」)、請將別名變更為簡單名稱:
```

```
 keytool -changealias -alias "long_alias_name" -destalias "simple_alias"
-keystore keystore.jks
```
. 在agent.properties檔案中設定CA憑證的別名。

請根據SCC\_IDATure\_ALIAS金鑰更新此值。

8. 將CA簽署金鑰配對設定為自訂外掛程式信任存放區之後、請重新啟動服務。

針對**SnapCenter** 「不一樣的自訂外掛程式」設定憑證撤銷清單(**CRL**)

#### 關於這項工作

- 「自訂外掛程式」會在預先設定的目錄中搜尋CRL檔案。SnapCenter
- 適用於「SetcCustom Plug-in」的CRL檔案預設目錄SnapCenter 為「opt /NetApp/snapcenter/scc / etc/crl」。

步驟

1. 您可以根據金鑰CRP\_path修改及更新agent.properties檔案中的預設目錄。

您可以在此目錄中放置多個CRL檔案。傳入的憑證會根據每個CRL進行驗證。

# 在 **Windows** 主機上設定 **SnapCenter IBM DB2** 外掛程式服務的 **CA** 憑證

您應該管理自訂外掛程式Keystore的密碼及其憑證、設定CA憑證、設定根或中繼憑證至自 訂外掛程式信任存放區、以及設定CA簽署金鑰配對至自訂外掛程式信任存放區、並使 用SnapCenter 「依賴自訂外掛程式」服務啟動已安裝的數位憑證。

自訂外掛程式使用檔案\_keyKeystore。jks\_丶位於\_C:\Program Files\NetApp\SnapCenter\Snapcenter Plug-in Creator\etc\_、兩者都是其信任存放區和金鑰存放區。

管理自訂外掛程式**Keystore**的密碼、以及使用中的**CA**簽署金鑰配對別名

步驟

1. 您可以從自訂外掛程式代理程式內容檔擷取自訂外掛程式Keystore預設密碼。

它是對應於key keystore pass的值。

2. 變更Keystore密碼:

*keytool-storepasswd -keystore keystor.jks*

![](_page_20_Picture_11.jpeg)

如果Windows命令提示字元無法辨識「keytool」命令、請將keytoolt命令替換為完整路徑。

- *C*:*\Program Files\Java\<JDK\_VERY>\BIN\keytool.exe"-storepasswd -keystore keyKeystore .jks*
- 3. 將Keystore中私密金鑰項目的所有別名密碼變更為與Keystore相同的密碼:

*keytool-keypasswd -alias "alias name\_in\_cert - keystore keystore .jks*

在\_agent.properties\_檔案中更新keyKeystore \_pass的相同更新。

4. 變更密碼後重新啟動服務。

![](_page_20_Picture_18.jpeg)

自訂外掛程式Keystore的密碼、以及私密金鑰的所有相關別名密碼均應相同。

將根或中繼憑證設定為自訂外掛程式信任存放區

您應該設定根或中繼憑證、而不使用私密金鑰、以自訂外掛程式信任存放區。

步驟

- 1. 瀏覽至包含自訂外掛程式Keystore C:\Program Files\NetApp\SnapCenter\Snapcenter Plug-in Creator\etc 的資料夾
- 2. 找到「keystore .jks」檔案。
- 3. 在Keystore中列出新增的憑證:

*keytool-list -v -keystore keyKeystore .jks*

4. 新增根或中繼憑證:

*keytool-import -cactacerts -alias myRootCA -file /root/USERTrustra\_root.cer -keystore keyKeystore .jks*

5. 將根或中繼憑證設定為自訂外掛程式信任存放區之後、請重新啟動服務。

![](_page_21_Picture_4.jpeg)

您應該先新增根CA憑證、然後再新增中繼CA憑證。

#### 將**CA**簽署金鑰配對設定為自訂外掛程式信任存放區

您應該將CA簽署金鑰配對設定為自訂外掛程式信任存放區。

步驟

- 1. 瀏覽至包含自訂外掛程式Keystore C:\Program Files\NetApp\SnapCenter\Snapcenter Plug-in Creator\etc 的資料夾
- 2. 找到檔案\_keystore。jks\_。
- 3. 在Keystore中列出新增的憑證:

*keytool-list -v -keystore keyKeystore .jks*

4. 新增具有私密金鑰和公開金鑰的CA憑證。

*keytool-importkeystore -srckeystore /root/snapcenter.ssl.test.netapp.com.pfx -srcstoretype.kcs12 -destkeystore keyKeystore .jks -deststoretype.jks*

5. 在Keystore中列出新增的憑證。

*keytool-list -v -keystore keyKeystore .jks*

- 6. 驗證密鑰庫是否包含與新CA憑證對應的別名、該CA憑證已新增至金鑰庫。
- 7. 將CA憑證的新增私密金鑰密碼變更為金鑰庫密碼。

預設的自訂外掛程式Keystore密碼是agent.properties檔案中KeyKeyKeystore \_pass的值。

*keytool-keypasswd -alias "alias name\_in\_CA\_cert "-keystore keyKeystore .jks*

8. 在\_agent.properties\_檔案中設定CA憑證的別名。

請根據SCC\_IDATure\_ALIAS金鑰更新此值。

- 9. 將CA簽署金鑰配對設定為自訂外掛程式信任存放區之後、請重新啟動服務。
- 針對**SnapCenter** 「不一樣的自訂外掛程式」設定憑證撤銷清單(**CRL**)

關於這項工作

- 若要下載相關CA憑證的最新CRL檔案、請參閱 ["](https://kb.netapp.com/Advice_and_Troubleshooting/Data_Protection_and_Security/SnapCenter/How_to_update_certificate_revocation_list_file_in_SnapCenter_CA_Certificate)[如](https://kb.netapp.com/Advice_and_Troubleshooting/Data_Protection_and_Security/SnapCenter/How_to_update_certificate_revocation_list_file_in_SnapCenter_CA_Certificate)[何](https://kb.netapp.com/Advice_and_Troubleshooting/Data_Protection_and_Security/SnapCenter/How_to_update_certificate_revocation_list_file_in_SnapCenter_CA_Certificate)[更新](https://kb.netapp.com/Advice_and_Troubleshooting/Data_Protection_and_Security/SnapCenter/How_to_update_certificate_revocation_list_file_in_SnapCenter_CA_Certificate)[SnapCenter](https://kb.netapp.com/Advice_and_Troubleshooting/Data_Protection_and_Security/SnapCenter/How_to_update_certificate_revocation_list_file_in_SnapCenter_CA_Certificate) [「驗證](https://kb.netapp.com/Advice_and_Troubleshooting/Data_Protection_and_Security/SnapCenter/How_to_update_certificate_revocation_list_file_in_SnapCenter_CA_Certificate)[CA](https://kb.netapp.com/Advice_and_Troubleshooting/Data_Protection_and_Security/SnapCenter/How_to_update_certificate_revocation_list_file_in_SnapCenter_CA_Certificate)[憑](https://kb.netapp.com/Advice_and_Troubleshooting/Data_Protection_and_Security/SnapCenter/How_to_update_certificate_revocation_list_file_in_SnapCenter_CA_Certificate)[證」中的](https://kb.netapp.com/Advice_and_Troubleshooting/Data_Protection_and_Security/SnapCenter/How_to_update_certificate_revocation_list_file_in_SnapCenter_CA_Certificate)[憑](https://kb.netapp.com/Advice_and_Troubleshooting/Data_Protection_and_Security/SnapCenter/How_to_update_certificate_revocation_list_file_in_SnapCenter_CA_Certificate)[證](https://kb.netapp.com/Advice_and_Troubleshooting/Data_Protection_and_Security/SnapCenter/How_to_update_certificate_revocation_list_file_in_SnapCenter_CA_Certificate)[撤銷](https://kb.netapp.com/Advice_and_Troubleshooting/Data_Protection_and_Security/SnapCenter/How_to_update_certificate_revocation_list_file_in_SnapCenter_CA_Certificate)[清](https://kb.netapp.com/Advice_and_Troubleshooting/Data_Protection_and_Security/SnapCenter/How_to_update_certificate_revocation_list_file_in_SnapCenter_CA_Certificate)[單檔](https://kb.netapp.com/Advice_and_Troubleshooting/Data_Protection_and_Security/SnapCenter/How_to_update_certificate_revocation_list_file_in_SnapCenter_CA_Certificate) [案](https://kb.netapp.com/Advice_and_Troubleshooting/Data_Protection_and_Security/SnapCenter/How_to_update_certificate_revocation_list_file_in_SnapCenter_CA_Certificate)["](https://kb.netapp.com/Advice_and_Troubleshooting/Data_Protection_and_Security/SnapCenter/How_to_update_certificate_revocation_list_file_in_SnapCenter_CA_Certificate)。
- 「自訂外掛程式」會在預先設定的目錄中搜尋CRL檔案。SnapCenter

• 適用於「不適用自訂外掛程式」的CRL檔案預設目錄SnapCenter 為:*C:\Program Files\NetApp\SnapCenter\Snapcenter Plug-In Creator\ etc\crl\_*。

#### 步驟

- 1. 您可以根據金鑰CRP\_path修改及更新\_agent.properties 檔案中的預設目錄。
- 2. 您可以在此目錄中放置多個CRL檔案。

傳入的憑證會根據每個CRL進行驗證。

### 啟用外掛程式的**CA**憑證

您應該設定CA憑證、並在SnapCenter 伺服器和對應的外掛程式主機上部署CA憑證。您應 該為外掛程式啟用CA憑證驗證。

開始之前

- 您可以使用run *Set-SmCertificateSettings* Cmdlet來啟用或停用CA憑證。
- 您可以使用\_Get-SmCertificateSettings\_來顯示外掛程式的憑證狀態。

您可以執行\_Get-Help命令name\_來取得可搭配Cmdlet使用之參數及其說明的相關資訊。或者、您也可以參閱 ["](https://docs.netapp.com/us-en/snapcenter-cmdlets/index.html)[《](https://docs.netapp.com/us-en/snapcenter-cmdlets/index.html)[軟](https://docs.netapp.com/us-en/snapcenter-cmdlets/index.html)[件指令程式](https://docs.netapp.com/us-en/snapcenter-cmdlets/index.html)[參考](https://docs.netapp.com/us-en/snapcenter-cmdlets/index.html)[指](https://docs.netapp.com/us-en/snapcenter-cmdlets/index.html)[南》](https://docs.netapp.com/us-en/snapcenter-cmdlets/index.html)[SnapCenter"](https://docs.netapp.com/us-en/snapcenter-cmdlets/index.html)。

#### 步驟

- 1. 在左側導覽窗格中、按一下\*主機\*。
- 2. 在「主機」頁面中、按一下「託管主機」。
- 3. 選取單一或多個外掛程式主機。
- 4. 按一下\*更多選項\*。
- 5. 選取\*啟用憑證驗證\*。

#### 完成後

「受管理的主機」標籤主機會顯示掛鎖、掛鎖的色彩則會指出SnapCenter 「支援服務器」與外掛主機之間的連 線狀態。

- \* A \*表示CA憑證既未啟用、也未指派給外掛程式主機。
- \* 2 \*表示CA憑證已成功驗證。
- \* А \*表示無法驗證CA憑證。
- \* <del>Ω</del> \*表示無法擷取連線資訊。

![](_page_22_Picture_23.jpeg)

當狀態為黃色或綠色時、資料保護作業會成功完成。

#### 版權資訊

Copyright © 2024 NetApp, Inc. 版權所有。台灣印製。非經版權所有人事先書面同意,不得將本受版權保護文件 的任何部分以任何形式或任何方法(圖形、電子或機械)重製,包括影印、錄影、錄音或儲存至電子檢索系統 中。

由 NetApp 版權資料衍伸之軟體必須遵守下列授權和免責聲明:

此軟體以 NETAPP「原樣」提供,不含任何明示或暗示的擔保,包括但不限於有關適售性或特定目的適用性之 擔保,特此聲明。於任何情況下,就任何已造成或基於任何理論上責任之直接性、間接性、附隨性、特殊性、懲 罰性或衍生性損害(包括但不限於替代商品或服務之採購;使用、資料或利潤上的損失;或企業營運中斷),無 論是在使用此軟體時以任何方式所產生的契約、嚴格責任或侵權行為(包括疏忽或其他)等方面,NetApp 概不 負責,即使已被告知有前述損害存在之可能性亦然。

NetApp 保留隨時變更本文所述之任何產品的權利,恕不另行通知。NetApp 不承擔因使用本文所述之產品而產 生的責任或義務,除非明確經過 NetApp 書面同意。使用或購買此產品並不會在依據任何專利權、商標權或任何 其他 NetApp 智慧財產權的情況下轉讓授權。

本手冊所述之產品受到一項(含)以上的美國專利、國外專利或申請中專利所保障。

有限權利說明:政府機關的使用、複製或公開揭露須受 DFARS 252.227-7013(2014 年 2 月)和 FAR 52.227-19(2007 年 12 月)中的「技術資料權利 - 非商業項目」條款 (b)(3) 小段所述之限制。

此處所含屬於商業產品和 / 或商業服務(如 FAR 2.101 所定義)的資料均為 NetApp, Inc. 所有。根據本協議提 供的所有 NetApp 技術資料和電腦軟體皆屬於商業性質,並且完全由私人出資開發。 美國政府對於該資料具有 非專屬、非轉讓、非轉授權、全球性、有限且不可撤銷的使用權限,僅限於美國政府為傳輸此資料所訂合約所允 許之範圍,並基於履行該合約之目的方可使用。除非本文另有規定,否則未經 NetApp Inc. 事前書面許可,不得 逕行使用、揭露、重製、修改、履行或展示該資料。美國政府授予國防部之許可權利,僅適用於 DFARS 條款 252.227-7015(b) (2014年2月) 所述權利。

商標資訊

NETAPP、NETAPP 標誌及 <http://www.netapp.com/TM> 所列之標章均為 NetApp, Inc. 的商標。文中所涉及的所 有其他公司或產品名稱,均為其各自所有者的商標,不得侵犯。